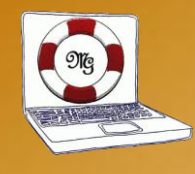

# **Themen dieses Vortrages**

- **Was ist zu beachten beim zurzeit kostenlosen Upgrade vorher – während – anschließend**
- **Wie wird der Upgrade durchgeführt**
- **Was ist zu tun um den Upgrade zu verhindern**
- **Meine persönliche Bewertung Windows 10 gegenüber Windows 7 und Windows 8.1**

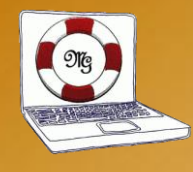

# **Zu meiner Person**

Name: Gerhard Maul

E-Mail: info@gm-computerservice.de

Web: www.gm-computerservice.de

Computererfahrung seit 1985 (Schneider CPC) Arbeit mit folgenden Betriebssystemen: CPM, OS/2, Windows: 2000, NT, XP, Vista, 7, 8, 8.1 und 10

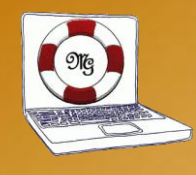

# **Warum jetzt dieser Vortrag**

- Microsoft bietet seit Einführung Windows 10 einen kostenlosen Upgrade auf Windows 10 für Windows 7 und 8.1 an. Der Zeitraum für diesen kostenlosen Upgrade ist auf 1 Jahr beschränkt und gilt also bis zum 28.07.2016.
- Viel negative Kritik (schwieriger, taugt nichts, Kacheln, usw.)
- Bisher habe ich 11 Upgrades von Windows 8.1 und 2 von Windows 7 auf Windows 10 durchgeführt
- Bisher zwei Probleme
	- Der Treiber für das Motherboard war nicht aktuell update.
	- Laptop >8 Jahre alt kein Grafiktreiber mehr verfügbar.
- Kundenzufriedenheit: Bisher nur positive Rückmeldungen

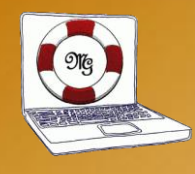

# **Vorbereitung für Upgrade 1**

- Prüfen der Basis System-Voraussetzungen
	- **Aktuelles Betriebssystem:** Windows 7 SP1 oder Windows 8.1
	- **Prozessor:** Prozessor mit mindestens 1 GHz
	- **RAM:** 1 GB für 32-Bit oder 2 GB für 64-Bit
	- **Festplattenspeicher: 1**6 GB für 32-Bit-Betriebssystem oder 20 GB für 64-Bit-Betriebssystem
	- **Grafikkarte:** DirectX 9 oder höher mit WDDM 1.0 Treiber
	- **Display:** 800 x 600
- Abfrage beim PC Hersteller auf Windows 10 Kompatibilität

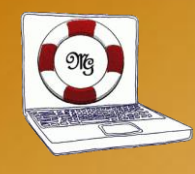

# **Vorbereitung für Upgrade 2**

- Nicht mehr verwendete Programme löschen
- Eventuell weitere Bereinigungen (z.B. mit *CCleaner)*
- Datenträgerbereinigung starten
- Bisheriges System auf externem Festplatte sichern ("*Funktion Systemabbild erstellen"* ab Windows 7)
- aktuelle Treiber für das WLAN extern sichern (z.B. USB-Stick)
- ggf. Antivirensoftware deinstallieren

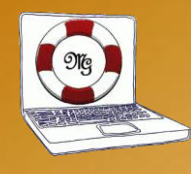

# **Vorbereitung für Upgrade 3**

### • Prüfen ob weitere Voraussetzungen gegeben

Die Upgrade-Fähigkeit eines PCs hängen nicht nur von den Basis Systemspezifikationen ab, sondern auch von Treibern, Firmware und der Kompatibilität der Anwendungen. Dabei ist nicht nur entscheidend, ob ein Gerät die Mindestsystemanforderungen für Windows 10 erfüllt sondern auch ob entsprechende Treiber vorhanden sind.

### • Treiber für Windows 10 (DirectX 12 WDDM 2.0) vorhanden

Aus Wiki zu WDDM (Windows Display Driver Model) Seit der Version WDDM 1.1 von Windows 7 werden mehrere Grafikadapter- und Monitortreiber in einem System gleichzeitig unterstützt. Mit Windows 8 erschien die Version WDDM 1.2, mit Windows 8.1 wird Version WDDM 1.3 ausgeliefert. Windows 10 unterstützt mit der neuen Version WDDM 2.0 einen virtuellen Adressmodus für die GPUs. Außerdem stellt diese Version die notwendigen Grundlagen für DirectX 12 bereit.

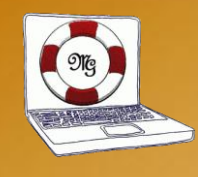

# **Hinweise zur Art der Installation**

Entscheidung treffen was möchte ich für eine Installation

- **Online-Features nützen** oder die
- **Privatsphäre schützen**.

Wie andere Betriebssysteme z.B. Apple IOS und Android möchte nun auch Windows einen Stück vom Kuchen der Kundendaten abhaben und hat "alle" Dienste standardmäßig aktiv geschaltet.

Bei Windows 10 ist es aber möglich dieses Verhalten einzuschränken.

Dies geht aber zu Lasten von neuen Features (Online-Dienste z.B. Cortana, Microsoft Konto, Cloudspeicher (OneDrive), Apps aus Microsoft Store, usw.).

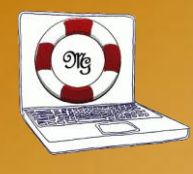

# **Entscheidung wärend des Upgrades** Will ich die **neuen Online-Features nützen**  oder will ich lieber die **Privatsphäre schützen**?

Diese Entscheidung kann auch später noch geändert werden. Falls ich mich noch nicht entscheiden kann/will dann lieber die Installation " Privatsphäre schützen" bevorzugen.

### **Unterschied**:

- Lokales (Win7) bzw. Microsoft Konto
- "keine" Daten freigeben (wie Win7) oder Daten freigeben

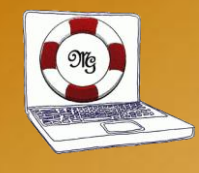

### **Online-Features nützen und Daten freigeben**

Keine besonderen Maßnahmen. Es ist die Standardinstallation.

#### **Privatsphäre schützen** ľ

- Microsoft Konto nicht anlegen (etwas versteckt) oder bei der Installation vom Netz trennen (am einfachsten)
- Überprüfen und ggf. Datenschutzeinstellungen deaktivieren
- Windows Update-Übermittlungsoptimierung ggf. deaktivieren

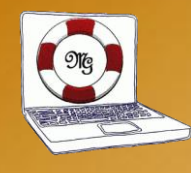

### **Installation starten**

- Über Symbol in der Taskleiste **Hander Prozess starten** Installation starten oder verschieben  $\rightarrow$  verschieben: immer wieder Erinnerung und zusätzlich in Liste optionaler Updates
- Über Liste der Windows Updates
- Manuell starten mittels "Media Creation Tool" von Microsoft <https://www.microsoft.com/de-de/software-download/windows10> → ISO-Image auf DVD, USB oder Upgrade direkt starten

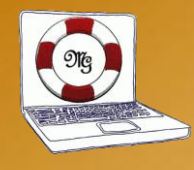

# **Installation**

• Als erstes wird eine Prüfung gestartet

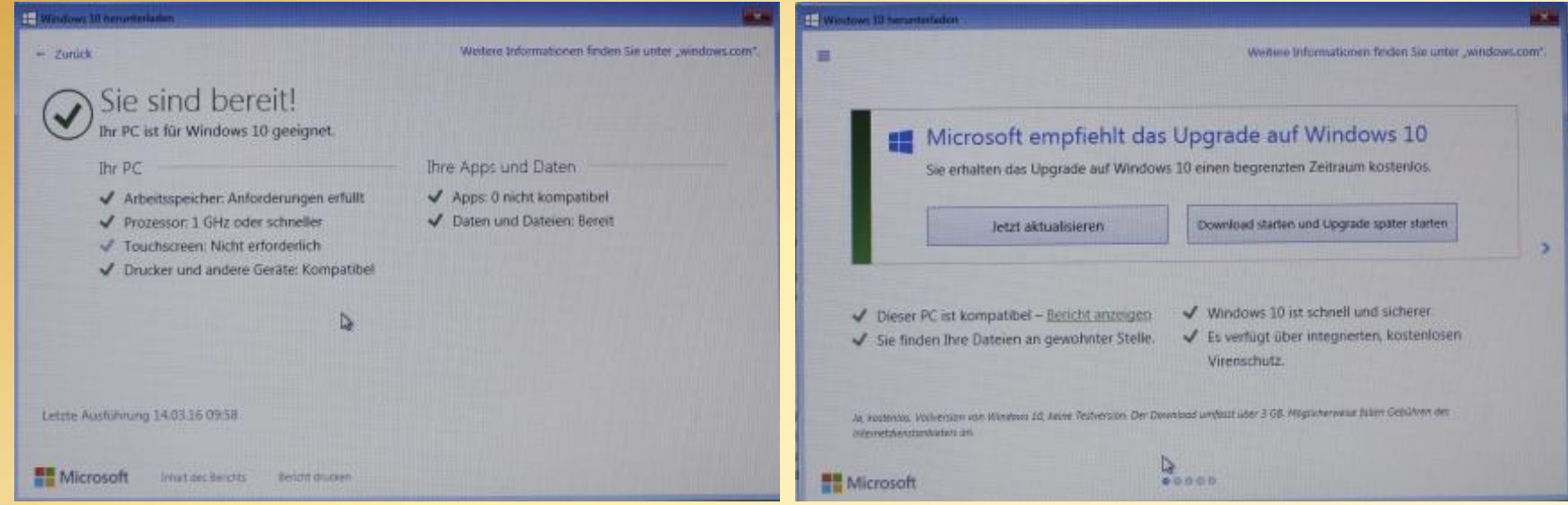

- Danach werden alle erforderlichen Daten geladen
- Anschließend erfolgen weitere Vorarbeiten

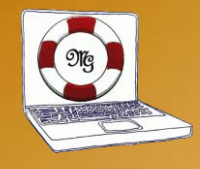

# **Installation beginnt nach Neustart**

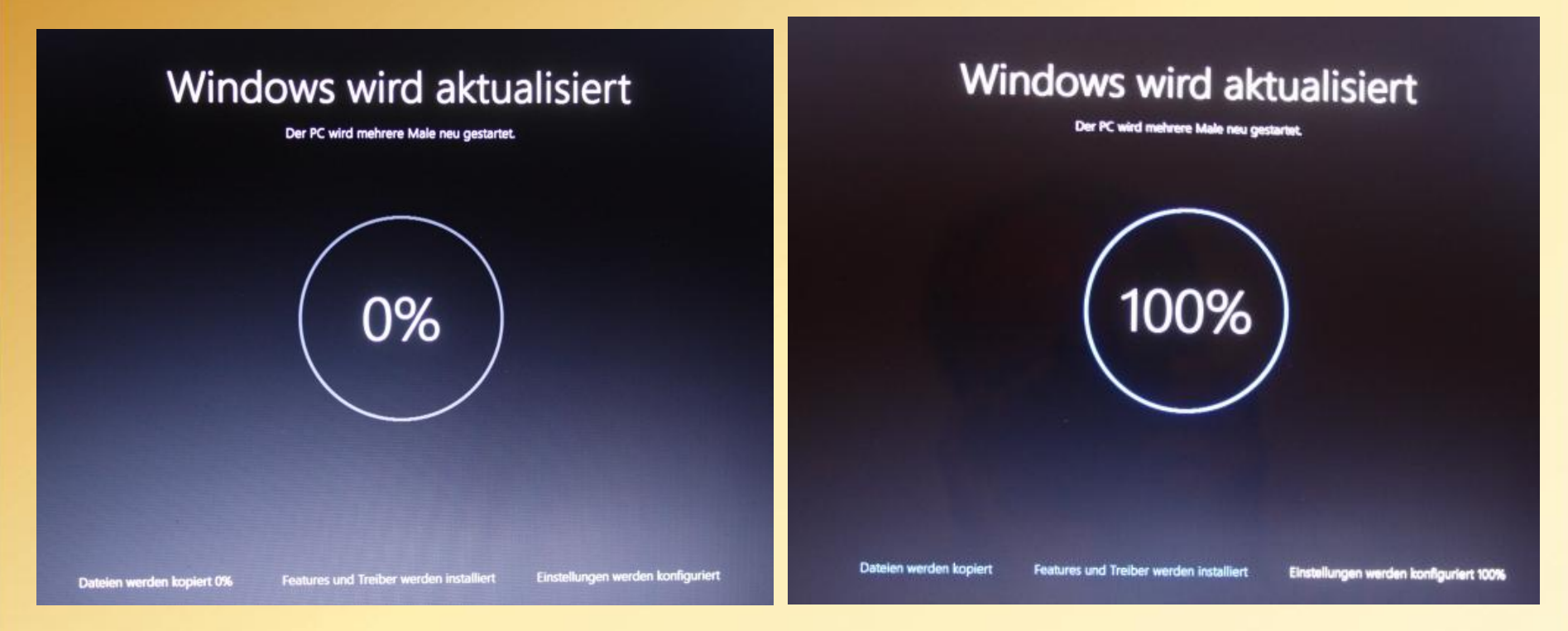

- Für Lokales Konto (wie Win 7) PC jetzt vom Internet trennen
- Anschließend wird Windows 10 erstmalig gestartet

© Gerhard Maul (03.05. und 16.05.2016) [i](mailto:info@gm-computerservice.de)[nfo@gm-computerservice.de](mailto:info@gm-computerservice.de) <www.gm-computerservice.de>

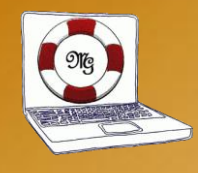

# **Willkommen bei Windows 10**

### • Jetzt kommt die Art der Installation zum Tragen

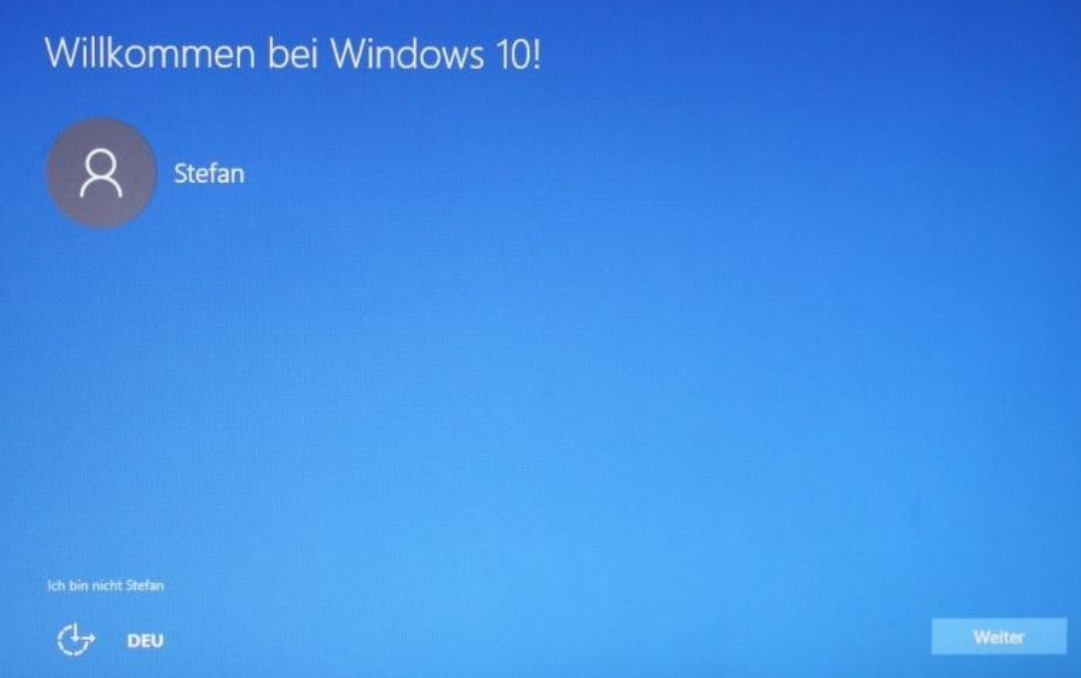

• Ich beschränke mich auf den weiteren Seiten zu zeigen wie ich meine **Privatsphäre schützen** kann

© Gerhard Maul (03.05. und 16.05.2016) [i](mailto:info@gm-computerservice.de)[nfo@gm-computerservice.de](mailto:info@gm-computerservice.de) <www.gm-computerservice.de>

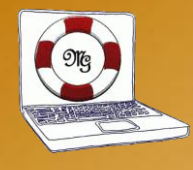

# **Schnell einsteigen**

### • Jetzt weiter mit Einstellungen anpassen (unten links)

#### Schnell einsteigen

Sie können die Einstellungen jederzeit ändern (scrollen Sie, um weitere Einstellungen anzuzeigen). Wählen Sie "Express-Einstellungen verwenden" für folgende Aufgaben:

Sprache, Eingabe und Freihand personalisieren, indem Kontakt- und Kalenderdetails mit zugehörigen Eingabedaten an Microsoft gesendet werden. Microsoft darf diese Informationen zur Verbesserung der Plattformen für Vorschläge und Spracherkennung nutzen.

Windows und Apps die Abfrage Ihrer Positionsdaten (einschließlich Positionsverlauf), das Aktivieren von "Mein Gerät suchen" und die Personalisierung der Benutzerumgebung mithilfe der Werbe-ID erlauben. Einige Positionsdaten zur Verbesserung der Positionsdienste an Microsoft und vertrauenswürdige Partner senden.

Bietet Schutz vor schadhaften Webinhalten und nutzt die Seitenvorhersage, um das Browsen zu beschleunigen sowie das Lesen und die gesamte Nutzung von Windows-Browsern zu verbessern. Ihre Browserdaten werden an Microsoft gesendet.

Automatisch eine Verbindung mit vorgeschlagenen öffentlichen Hotspots und freigegebenen Netzwerken herstellen. Nicht alle Netzwerke sind sicher.

Weitere Informationen

Einstellungen anpassen

**DFU** 

© Gerhard Maul (03.05. und 16.05.2016) [i](mailto:info@gm-computerservice.de)[nfo@gm-computerservice.de](mailto:info@gm-computerservice.de) <www.gm-computerservice.de>

Zurück

Express-Einstellungen verwenden

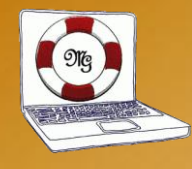

# **Personalisierung ändern**

### • Schieberegler alle auf "aus" schieben (Privatsphäre schützen)

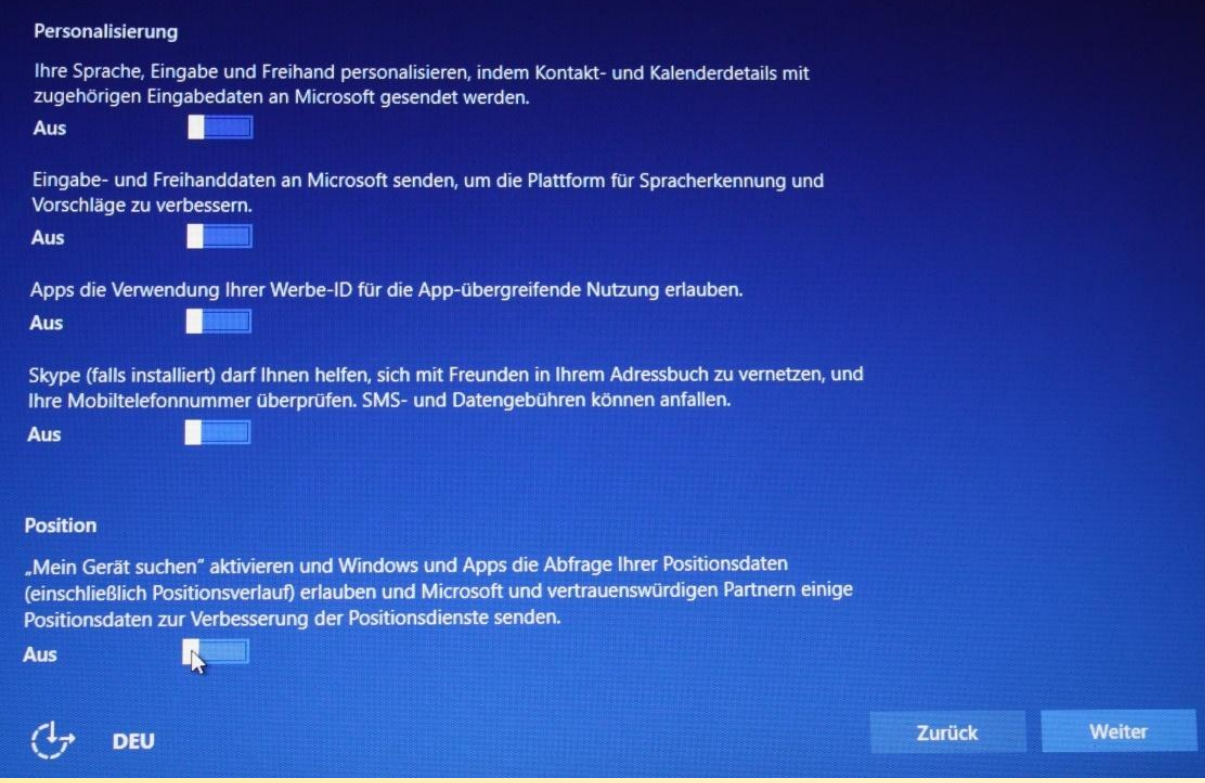

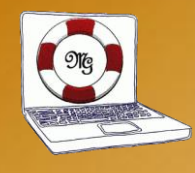

### **Einstellungen anpassen**

### • Schieberegler alle auf "aus" schieben auch auf nächster Seite (Privatsphäre schützen)

#### Einstellungen anpassen

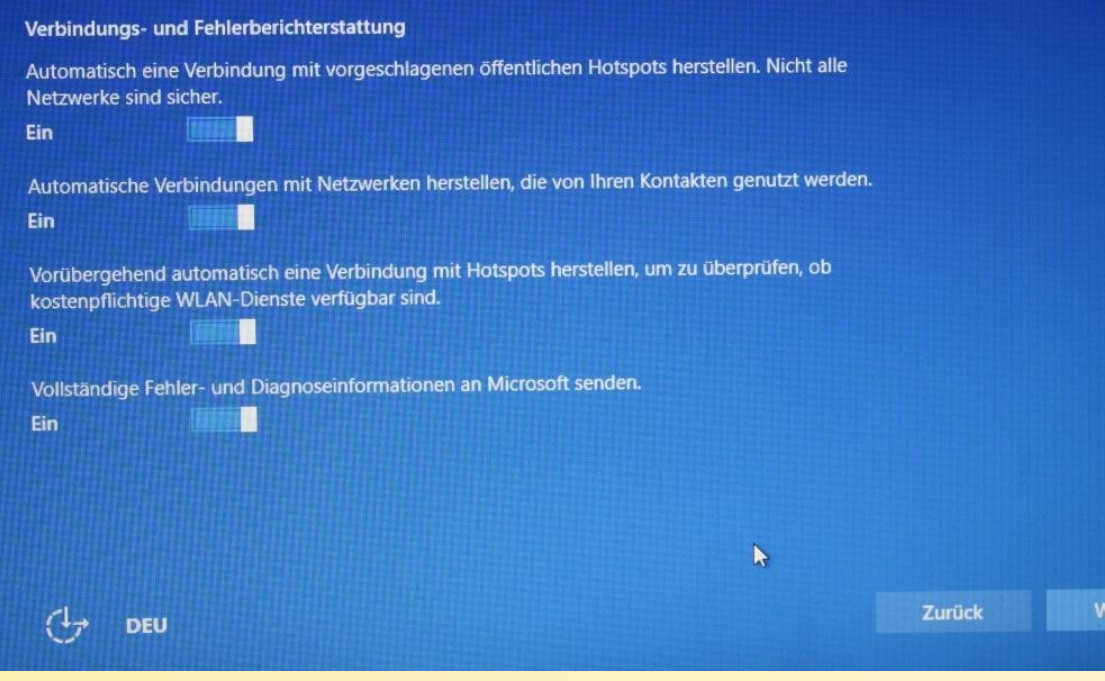

eiter

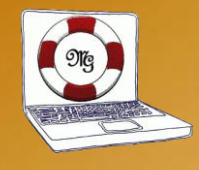

# **Cortana kennenlernen**

### • "Jetzt nicht" klicken - unten links (Privatsphäre schützen)

#### Cortana kennenlernen

Cortana ist deine persönliche Assistentin, mit deren Hilfe du Aufgaben exzellent und pünktlich erledigen kannst.

Damit Cortana optimal arbeitet, erfasst und nutzt Microsoft Informationen wie Position und Positionsverlauf, Kontakte, Spracheingaben, Suchverlauf, Kalenderdetails, Inhalte und Kommunikationsverlauf aus Nachrichten und Apps sowie weitere Informationen auf deinem Gerät. In Microsoft Edge sammelt und verwendet Cortana Daten aus dem Browserverlauf. Probiere einfach aus, was sich Cortana im Notizbuch merken kann. Du kannst Cortana auch in Microsoft Edge deaktivieren oder vollständig ausschalten.

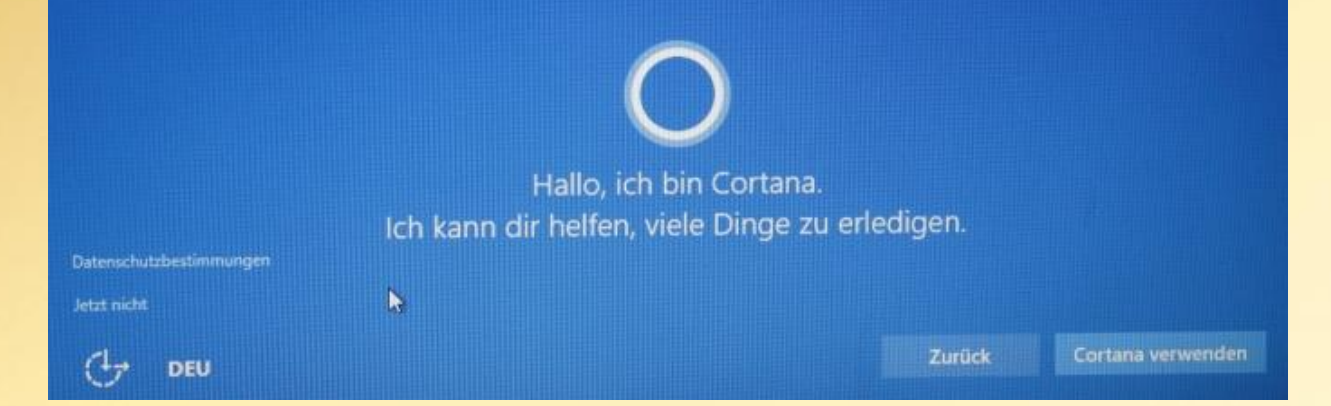

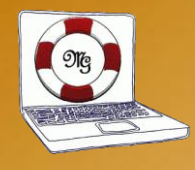

# **Es ist geschafft Windows 10 ist installiert**

# Wir haben Ihren PC aktualisiert.

# Ihre Dateien befinden sich dort, wo Sie sie zuletzt abgelegt haben.

© Gerhard Maul (03.05. und 16.05.2016) [i](mailto:info@gm-computerservice.de)[nfo@gm-computerservice.de](mailto:info@gm-computerservice.de) <www.gm-computerservice.de>

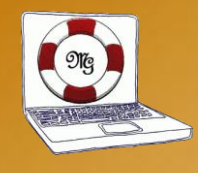

# **Startbildschirm Windows 10**

### Bildschirm nach dem Upgrade mit Windows 10 Start Menü

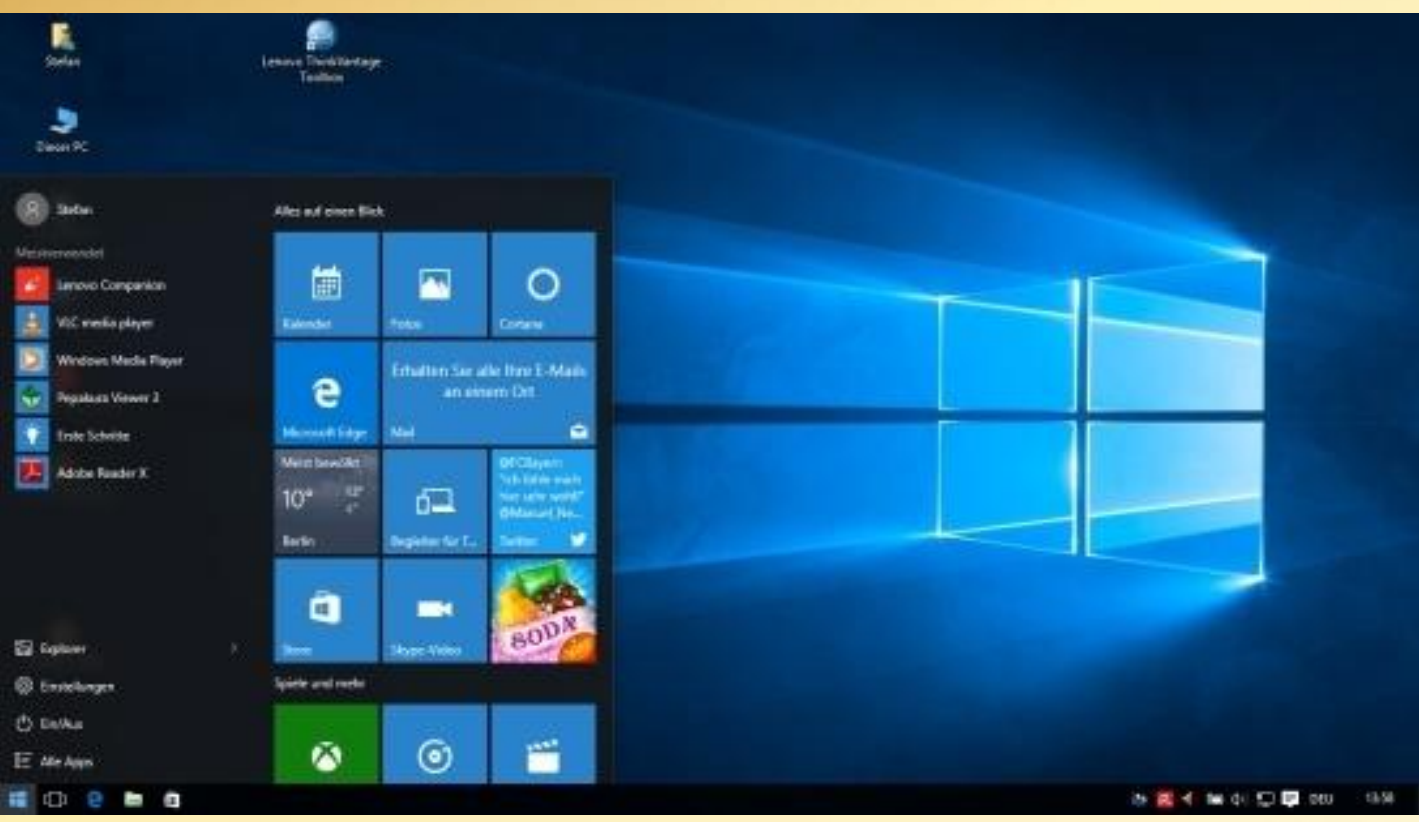

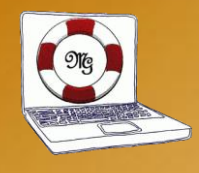

### **Startbildschirm "Classic Shell"**

#### <http://www.classicshell.net/>

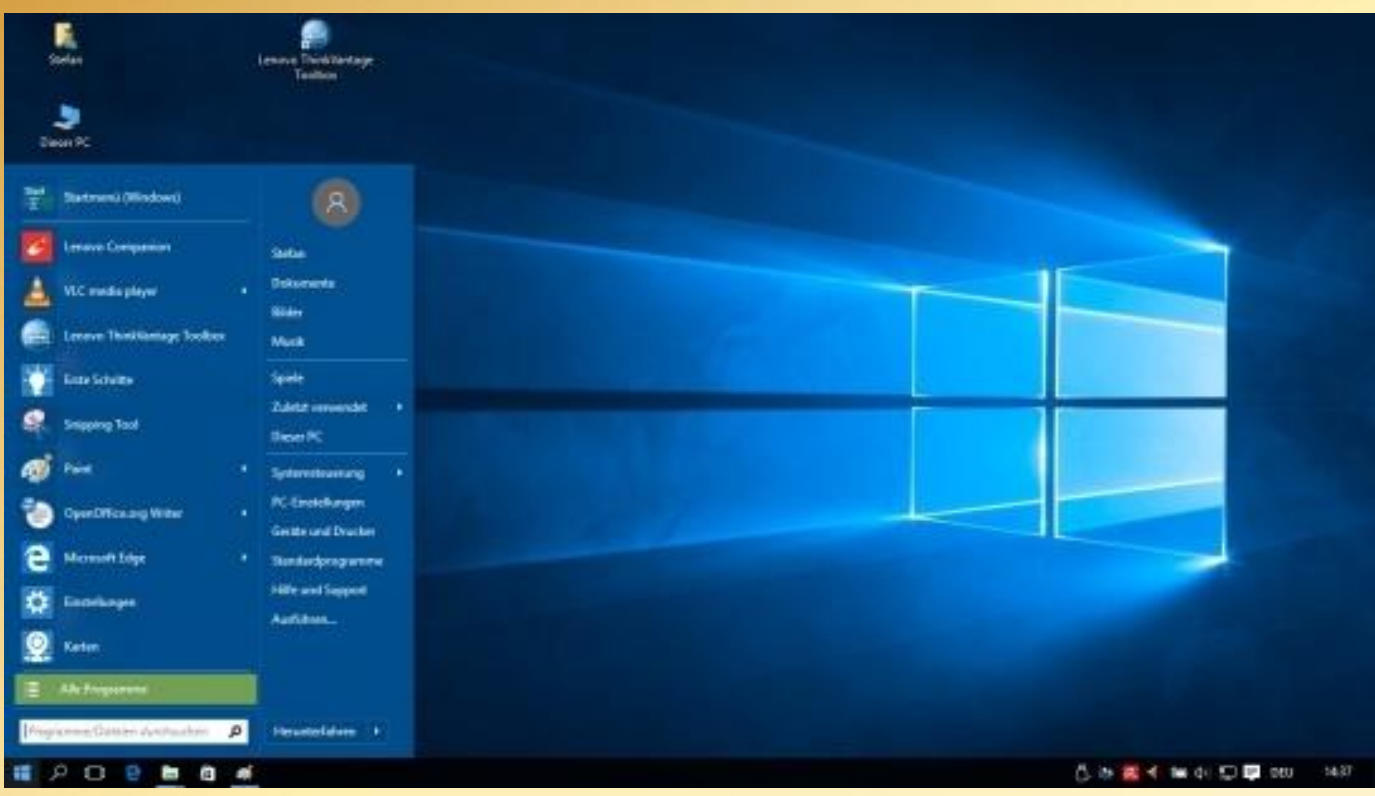

#### Einige Bemerkungen von Anwendern dazu auf der nächsten Seite

© Gerhard Maul (03.05. und 16.05.2016) [i](mailto:info@gm-computerservice.de)[nfo@gm-computerservice.de](mailto:info@gm-computerservice.de) <www.gm-computerservice.de>

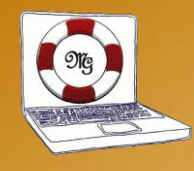

**Bemerkungen von Anwendern der "Classic Shell"** 

Die Freeware "Classic Shell" gibt es schon seit Windows 8

- Das ist ja fast wie mein Windows Vista nur besser
- Windows 8.1/10 kann ich ja fast bedienen wie bisher mein Windows 7
- Wieso sagen meine Bekannten Windows 8/10 ist so kompliziert?
- Mit den Kachel kann ich gar nichts anfangen, aber so habe ich gar keine Probleme

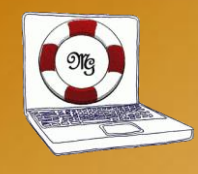

### **Hinweise nach dem Upgrade**

- Wenn beim Update neue Features installiert werden darauf achten ob dadurch Einstellungen im Datenschutz geändert wurden.
- Das gilt besonders bei den "Service Packs" diese werden als Windows 10 Version geführt.
- Windows 10 Version 1511 bedeutet "Service Pack" vom 2015 November. V1511 war das 1. "Service Pack" für Windows 10.
- Es gibt diverse Tools mit denen man den Datenschutz einfacher einstellen kann - ähnlich früher XP Antispy - z.B.
	- ohne Installation: O&O ShutUp10, W10Privacy, xp-AntiSpyBeta
	- mit Installation: DoNotSpy10 (will Browser-Toolbar installieren).

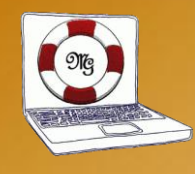

# **Windows 10 verweigern 1**

Microsoft verteilt über Windows 7 und 8.1 das KB3035583- Update mit der die GWX-App ("Get Windows 10") installiert wird.

Nutzer, die das Upgrade verweigern wollen müssen das KB3035583-Update gegebenenfalls ausblenden oder auch deinstallieren.

Da Microsoft diesen Update modifiziert kann es sein, dass der Update wieder erscheint.

Deshalb habe ich auf der nächsten Seite eine Vorgehensweise mittels drei Registry-Schlüssel beschrieben. Diese Möglichkeit wird von Microsoft selbst ausdrücklich empfohlen.

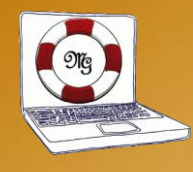

# **Windows 10 verweigern 2**

#### Wer lieber weiterhin Windows 7 oder 8.1 einsetzt, muss drei Registry-Schlüssel - die Microsoft selbst ausdrücklich empfiehlt – eintragen.

*Windows Registry Editor Version 5.00 [HKEY\_LOCAL\_MACHINE\SOFTWARE\Policies\Microsoft\Windows\GWX] "DisableGWX"=dword:00000001 [HKEY\_LOCAL\_MACHINE\SOFTWARE\Policies\Microsoft\Windows\WindowsUpdate] "DisableOSUpgrade"=dword:00000001 [HKEY\_LOCAL\_MACHINE\SOFTWARE\Microsoft\Windows\CurrentVersion\WindowsUpdate\OSUpgrade] "AllowOSUpgrade"=dword:00000000 "ReservationsAllowed"=dword:00000000*

Quelle: Microsoft

[http://answers.microsoft.com/en-us/windows/forum/windows\\_7-update/how-do-i-stop-the-auto-upgrade-to-windows-](http://answers.microsoft.com/en-us/windows/forum/windows_7-update/how-do-i-stop-the-auto-upgrade-to-windows-10/7403528b-3c87-483f-8a33-2cd363305045?page=2&auth=1)[10/7403528b-3c87-483f-8a33-2cd363305045?page=2&auth=1](http://answers.microsoft.com/en-us/windows/forum/windows_7-update/how-do-i-stop-the-auto-upgrade-to-windows-10/7403528b-3c87-483f-8a33-2cd363305045?page=2&auth=1)

#### Vorgehen:

- Kopieren sie die kursiv dargestellten Zeilen in eine Textdatei mit der Endung ".reg" (z.B. **keinWin10Upgrade.reg**).
- Danach einen Doppelklick auf die Datei und die beiden Sicherheitsabfragen bestätigen.
- Anschließend den Rechner neu starten.

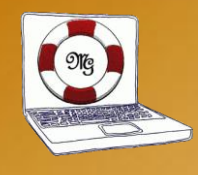

# **Windows 10 Upgrade löscht Features**

Einige Funktionen und Anwendungen gehen lt. Presse mit der Aktualisierung auf Windows 10 unwiederbringlich verloren.

- Die Windows 7 Desktop Apps (Uhr, Kalender, Wetter, ..).  $\rightarrow$  Ersatz: z.B. 8GadgetPack
- Spiele wie Minesweeper, Hearts und Solitaire.  $\rightarrow$  **Ersatz: Windows Store kostenlos herunterladen**
- Windows Media Center → Ersatz: z.B. Kodi (Open-Source-Programm)
- Windows Media Player kann keine DVDs abspielen abhängig von der Windows 7 oder Windows 8.1 Version.  $\rightarrow$  Ersatz: z.B. VLC Media Player
- Externe Floppy-Laufwerke, die per USB mit dem Rechner verbunden sind, funktionieren nach dem Windows 10 Upgrade angeblich nicht mehr  $\rightarrow$  kann ich nicht bestätigen (mein FreeCom funktioniert)

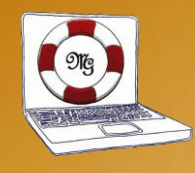

# **Windows 10 Funktionalität 1**

### • **Bemerkungen in der Presse**

- Wenig Neues in Windows 10, aber gut gemacht
- Das Beste aus beiden Welten (Windows 7 und Windows 8.1)

### • **Neue online Funtionen (Apps)**

- Bessere Einbindung Cloudspeicher (Onedrive)
- Cortana, Anbindung Xbox, usw.

### • **Bessere offline Funktionen**

- *Schnelleres Booten*
- Bessere Dateikopierfunktion (bricht nicht mehr ab)
- Besserer Taskmanager
- Defender ist jetzt Antiviren Programm
- Neuer sicherer Internet-Browser Edge (HTML 5) schneller als IE
- Powermanagement für Laptops/Tablets überarbeitet

#### weiter nächste Seite

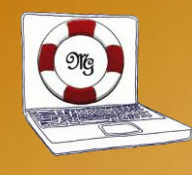

# **Windows 10 Funktionalität 2**

### • **Bessere offline Funktionen**

- Secure Boot bei Computern mit UEFI-Firmware
- Datensicherheit Windows 7 einfaches Backup-Tool ab Windows 8
- Dateiversionsverlauf (legt automatisch Kopien sämtlicher veränderten Dateien an) ist vom Anwender über die Systemsteuerung einzuschalten.
- PC Spiele jetzt mit DirectX 12
- USB-Schnittstelle beherrscht USB 3.1 mit dem neuen Typ-C-Stecker.

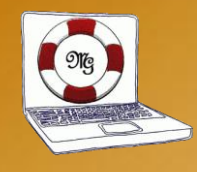

# **Windows 10 - mein persönliches Fazit**

### • **Was spricht für Windows 10**

- der schnelle Bootvorgang
- modernere Oberfläche
- Überarbeitete Oberfläche PC-Einstellungen
- Zukunftsorientiert
- wesentlich bessere Upgrade Funktion wie von Windows 7 auf Windows 8
- Interesse an Neuem
- Sicherer und schnellerer Microsoft Internet-Browser (Edge)

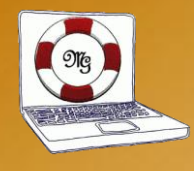

# **Windows 10 - mein persönliches Fazit**

### • **Was spricht gegen Upgrade Windows 7 auf Windows 10**

- zu alte Hardware
- eventuell alte Programme mit Problemen in Windows 10
- keine Treiber für bestimmte Hardware vorhanden
- in den nächsten 1-2 Jahren Anschaffung eines neuen Rechners
- ich will keine Veränderungen

#### • **Was spricht gegen Upgrade Windows 8.1 auf Windows 10**  aus meiner Sicht nichts, außer ich möchte mir in nächster Zeit einen neuen PC anschaffen

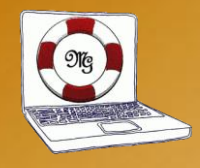

### **Windows 10 – Menü PC-Einstellungen**

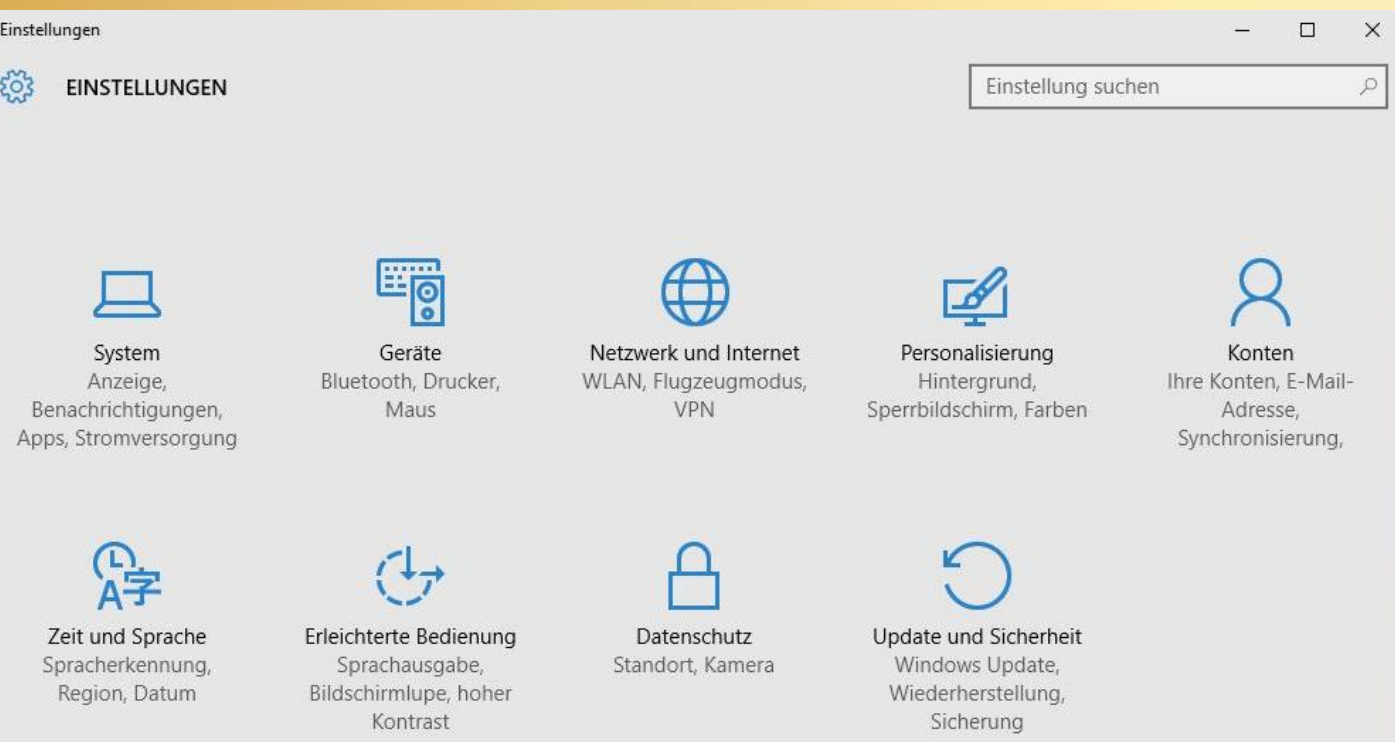

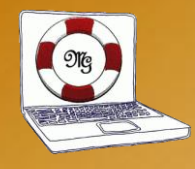

### **PC-Einstellungen – System**

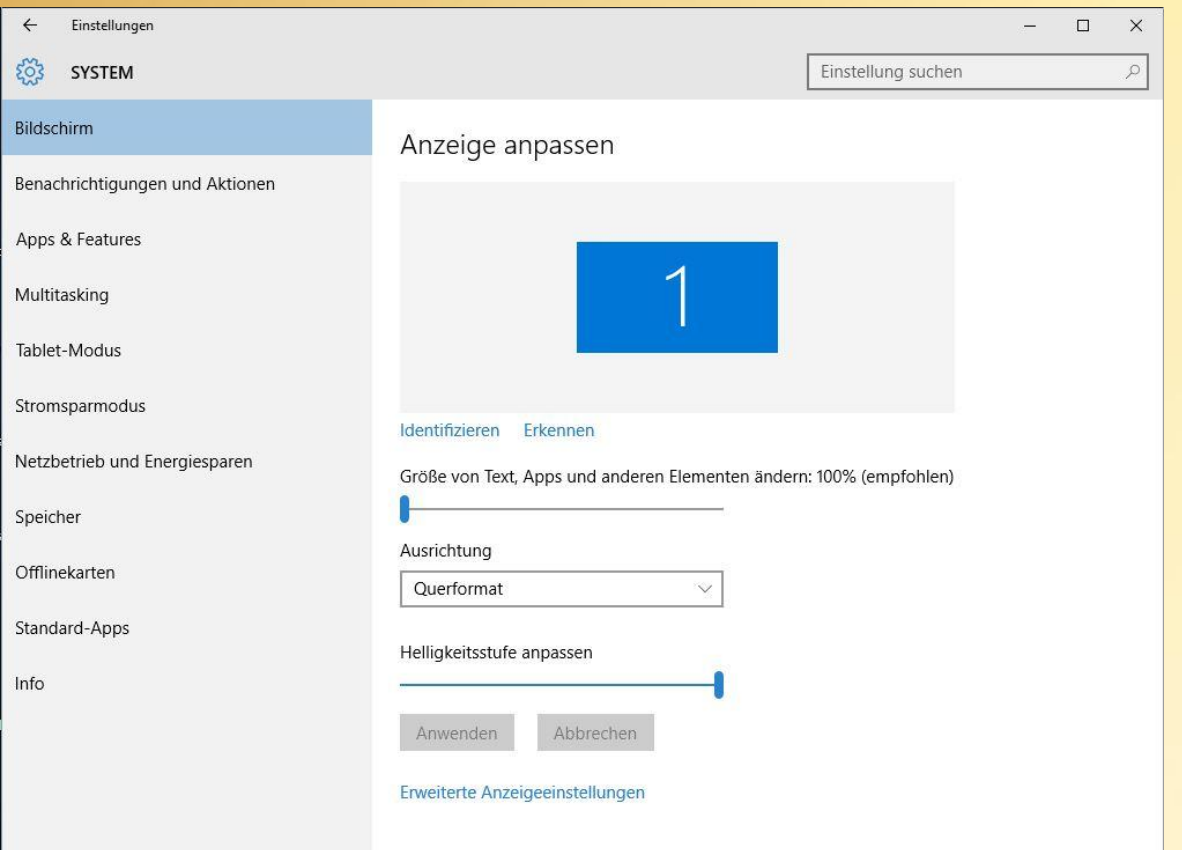

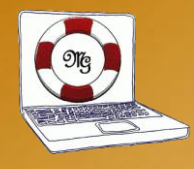

### **PC-Einstellungen – Geräte**

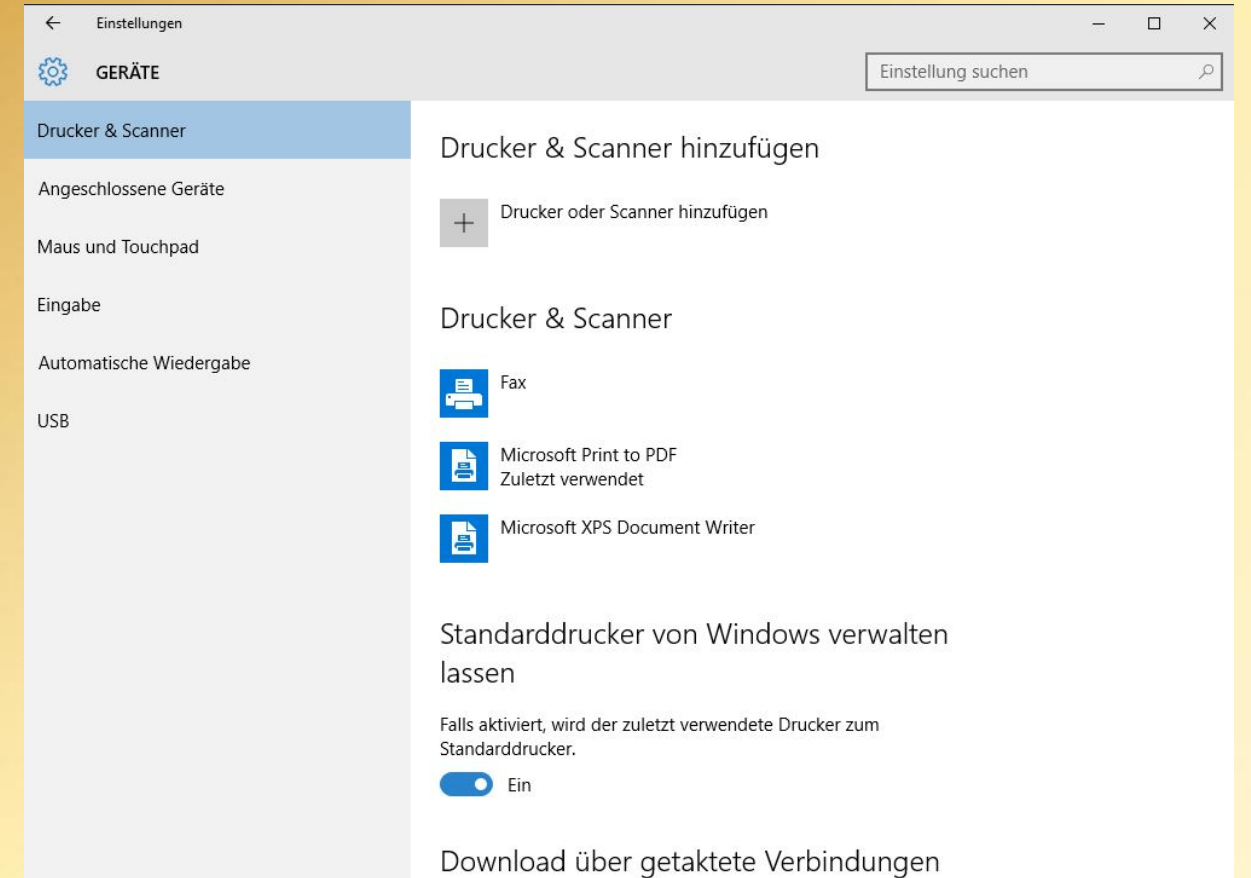

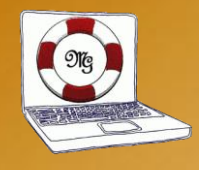

### **PC-Einstellungen – Personalisierung**

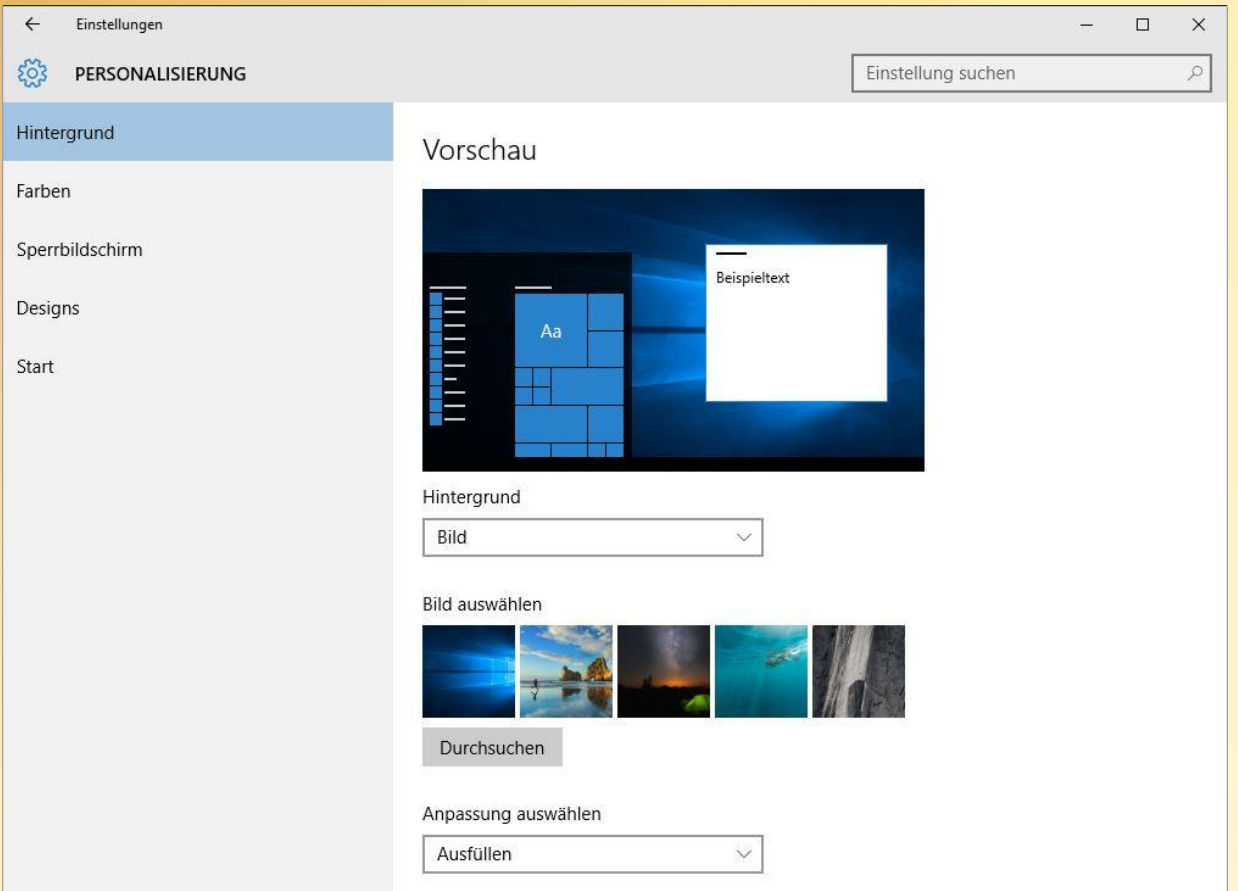

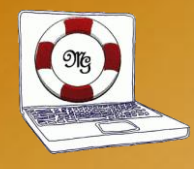

### **PC-Einstellungen – Konten**

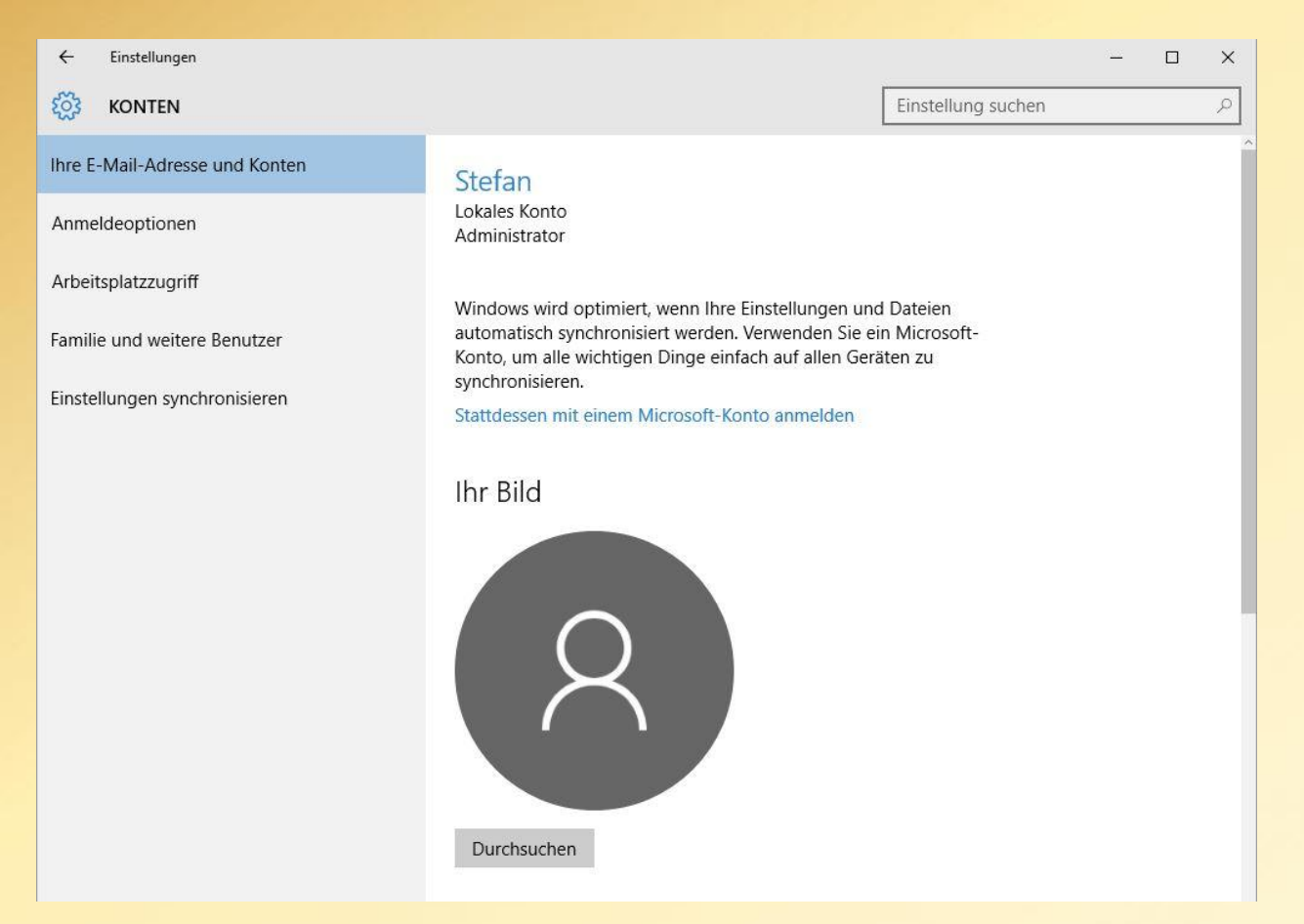

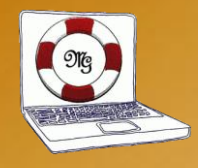

# **PC-Einstellungen – Zeit und Sprache**

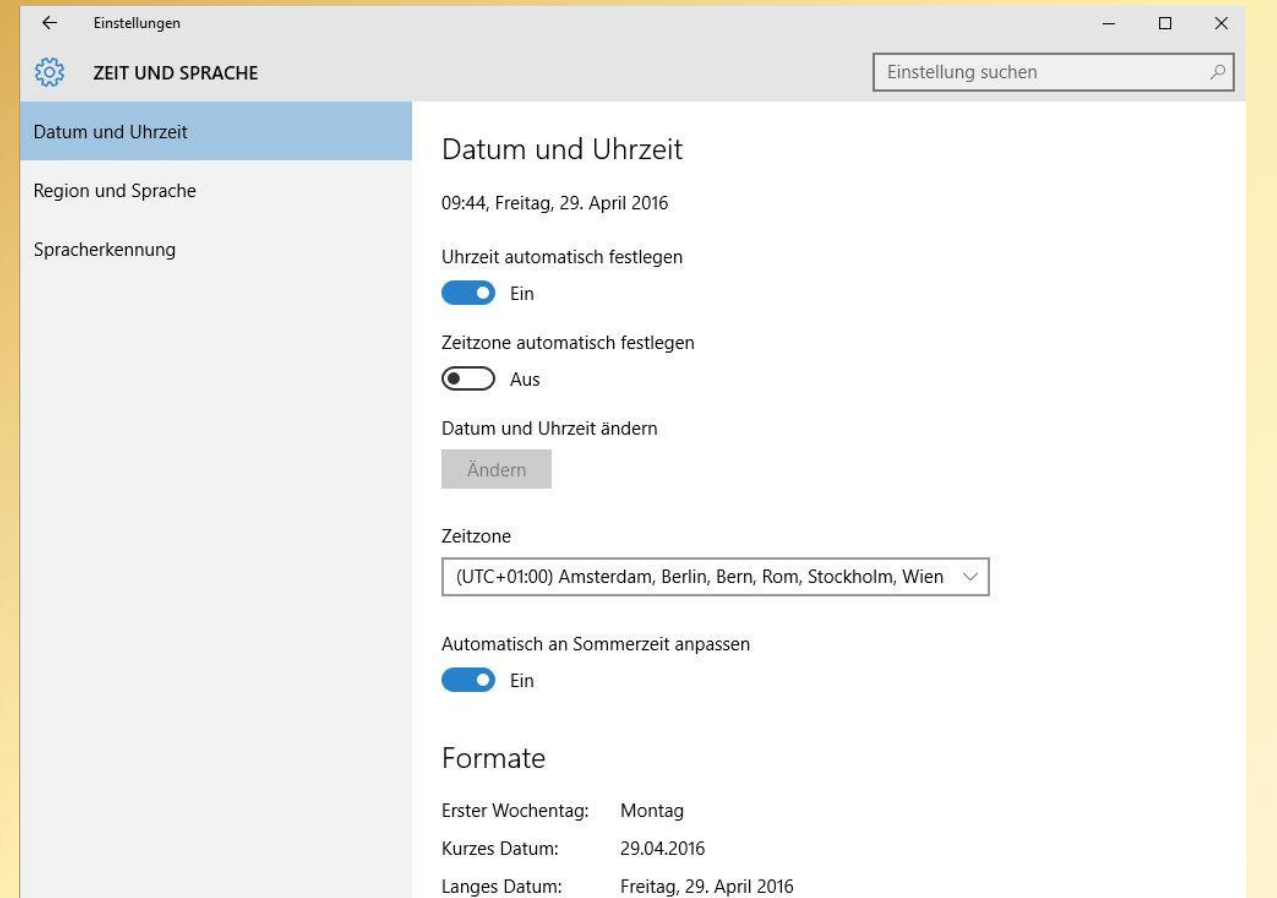

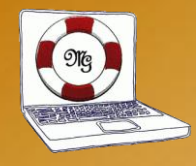

### **PC-Einstellungen – Erleichterte Bedienung**

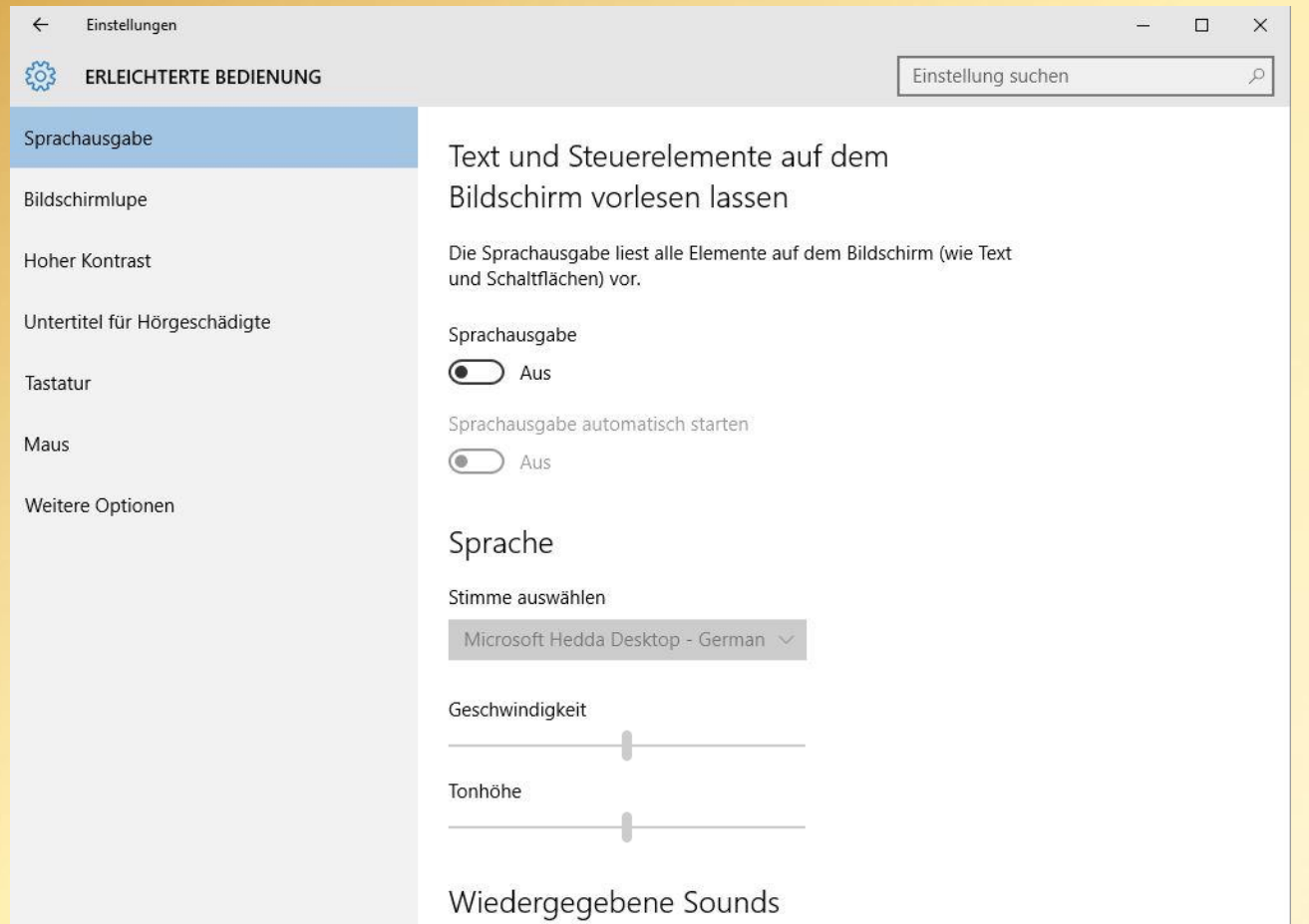

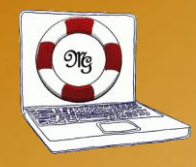

### **ACHTUNG! PC-Einstellungen – Datenschutz**

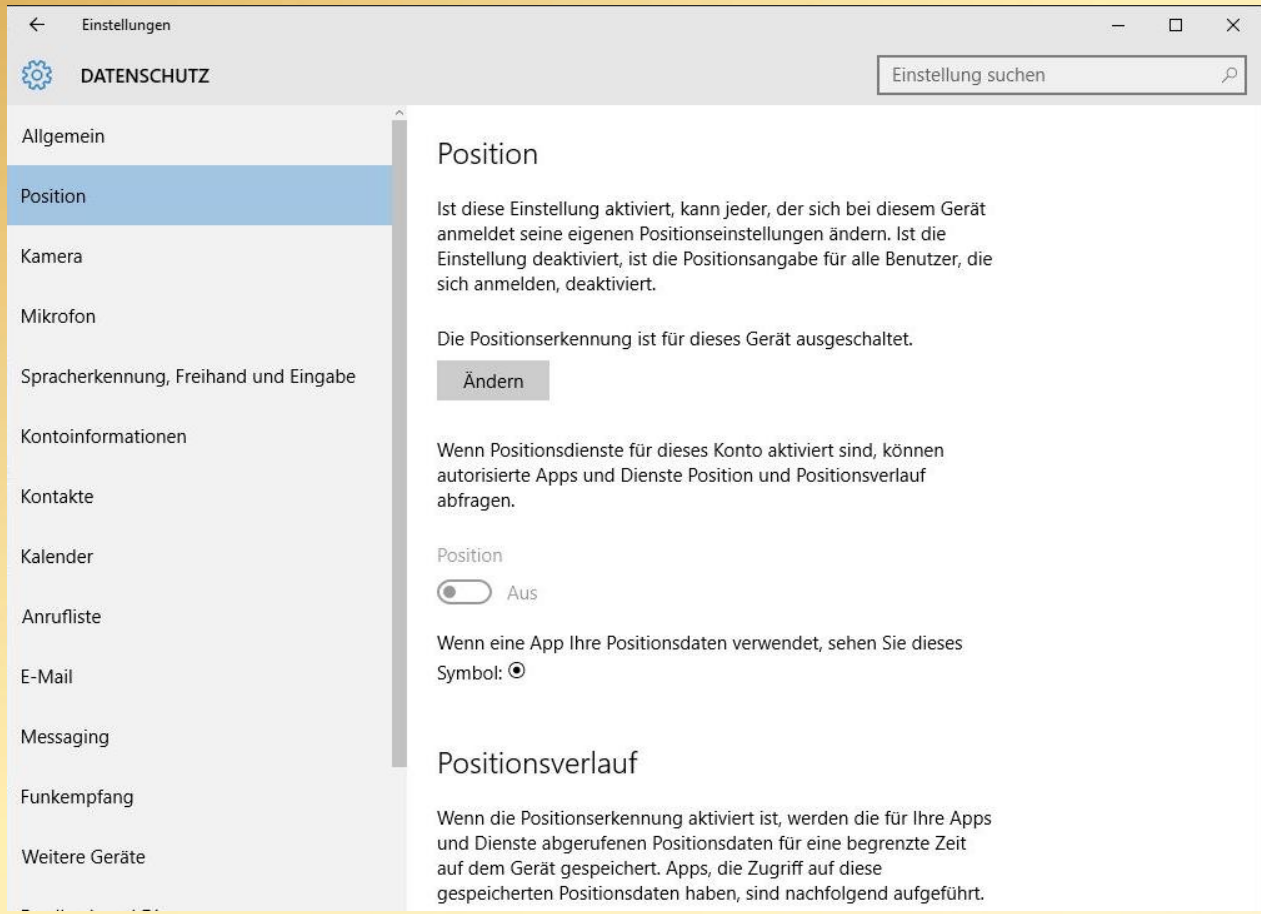

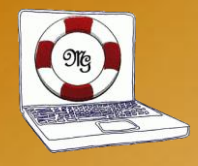

# **PC-Einstellungen – Update und Sicherheit**

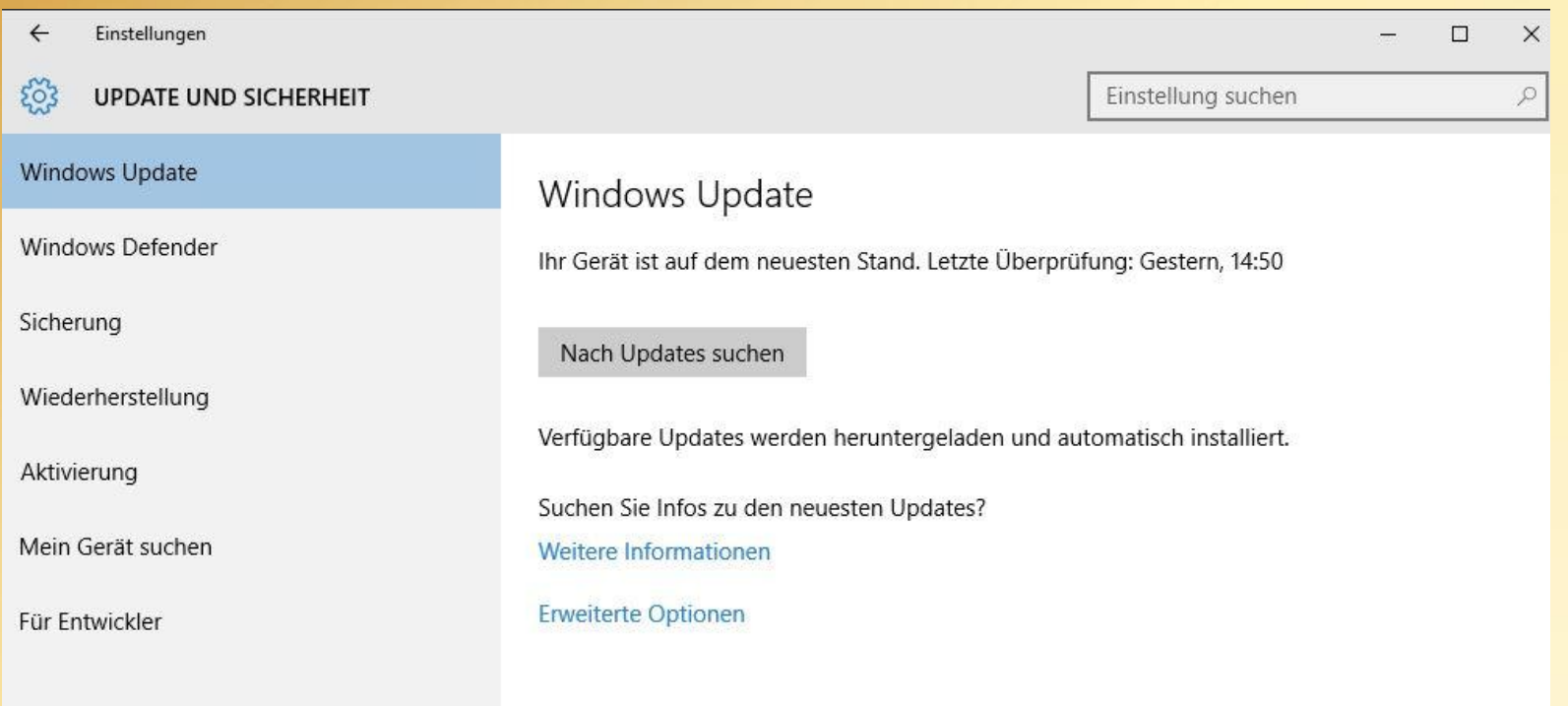

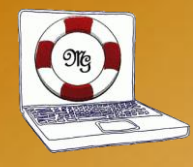

### **ACHTUNG! Windows 10 – Update nicht für andere PCs bereitstellen**

 $\leftarrow$ Einstellungen  $\Box$  $\times$ 

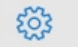

ÜBERMITTLUNG VON UPDATES AUSWÄHLEN

#### Updates von mehr als einem Ort

Lädt Windows-Updates und -Apps nicht nur von Microsoft, sondern auch von anderen PCs herunter. Dadurch können Appund Updatedownloads beschleunigt werden. Weitere Informationen

Wenn diese Option aktiviert ist, kann Ihr PC abhängig von der nachfolgenden Auswahl auch Teile zuvor heruntergeladener Windows-Updates und -Apps an PCs in Ihrem lokalen Netzwerk oder PCs im Internet senden.

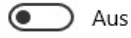

Updates von Microsoft abrufen und Updates auf folgenden PCs herunter- und hochladen

◉ PCs in meinem lokalen Netzwerk

PCs in meinem lokalen Netzwerk und PCs im Internet

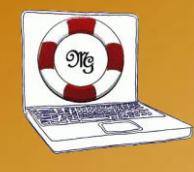

# **Danke für ihre Aufmerksamkeit.**

# **Ich wünsche ihnen viel Erfolg mit oder ohne Windows 10.**